## **OneView Instructions for Returning Users**

Beavercreek City Schools implemented a system named OneView during the 2017-18 school year that changes the way we ask for your assistance in the yearly updating of your child's demographic, medical and other information. Please login to your OneView account using the credentials you created last school year or those created recently to enroll your child in the district. **If you need assistance obtaining your Parent Login ID or Password, please follow the instructions below. Otherwise, you may navigate to the** *Updating Information in OneView* **section to begin the process.** 

Visit the OneView Parent Portal:<https://beavercreek.esvportal.com/>

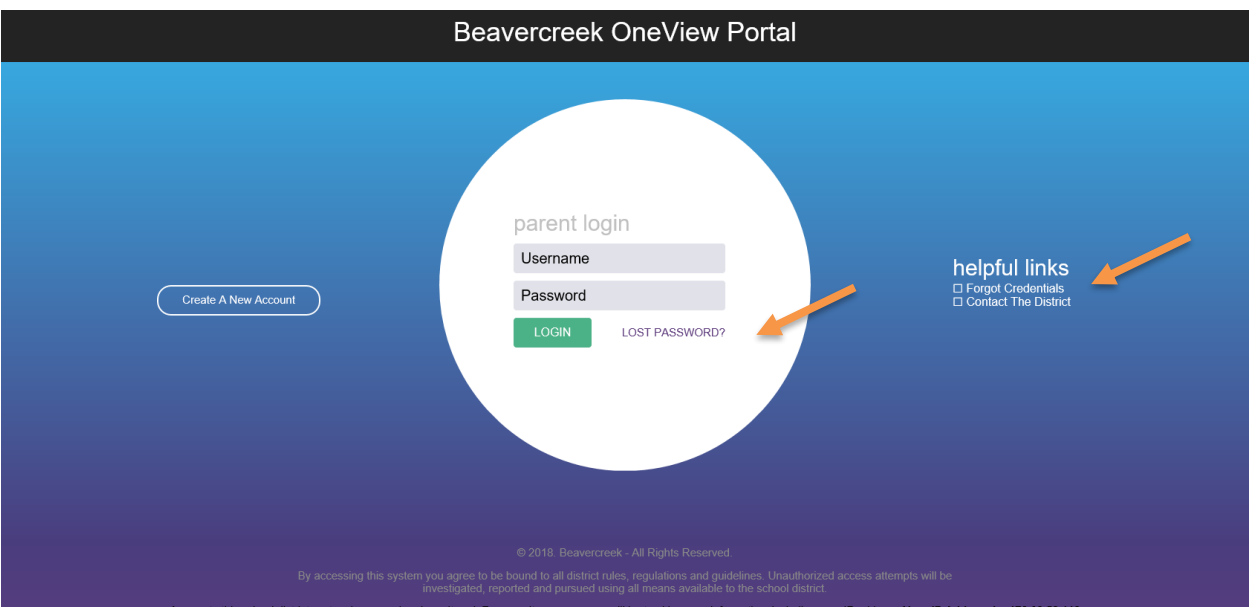

Please select either the *Forgot Credentials* or *Lost Password* options on this screen.

You will then be directed to the following webpage where you will enter the email address you used when creating your OneView account. Once you enter your email address and select submit, an email will be sent to you providing your username and will also include an option to change your password if necessary.

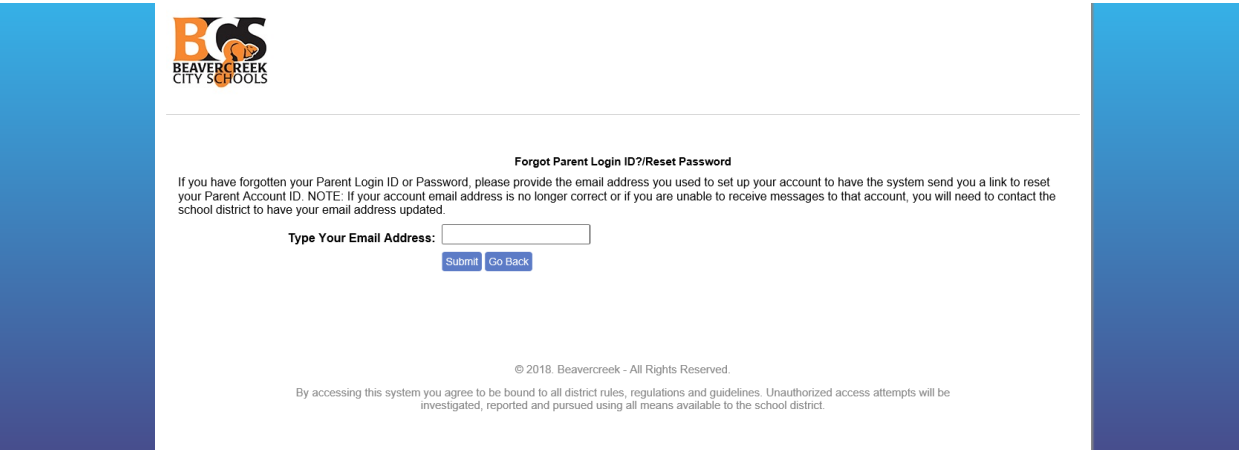

If you need assistance with this process, please feel free to contact your child's school building or email: [oneviewquestions@beavercreek.k12.oh.us.](mailto:oneviewquestions@beavercreek.k12.oh.us)

## **Updating Information in OneView**

At the beginning of each school year, Beavercreek City Schools will require parents/ guardians to complete online Student Demographic and EMA forms utilizing the OneView system. These online forms replace the paper forms that were distributed in prior school years. The information contained in the online forms help ensure that we have the most up to date information pertaining to your child. In addition, should any information pertaining to your child change throughout the school year, we ask that you update the information using the OneView system.

Once you login to the OneView Parent Portal [\(https://beavercreek.esvportal.com/\)](https://beavercreek.esvportal.com/). Please follow the instructions below:

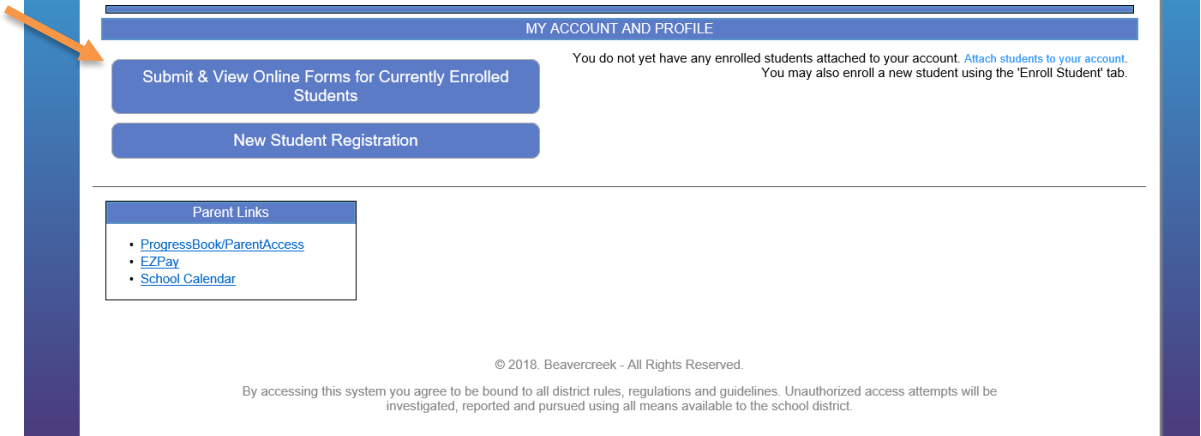

## Please select Submit & View Forms for Currently Enrolled Students

Select the first option under Back to School, titled Student Demographics and EMA

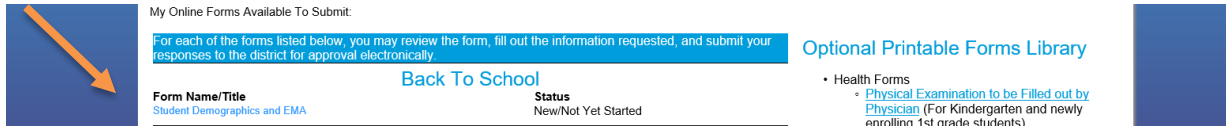

Once you have completed the information for your child, please be sure to sign the form electronically and select Save & Submit to District in order to complete the process.

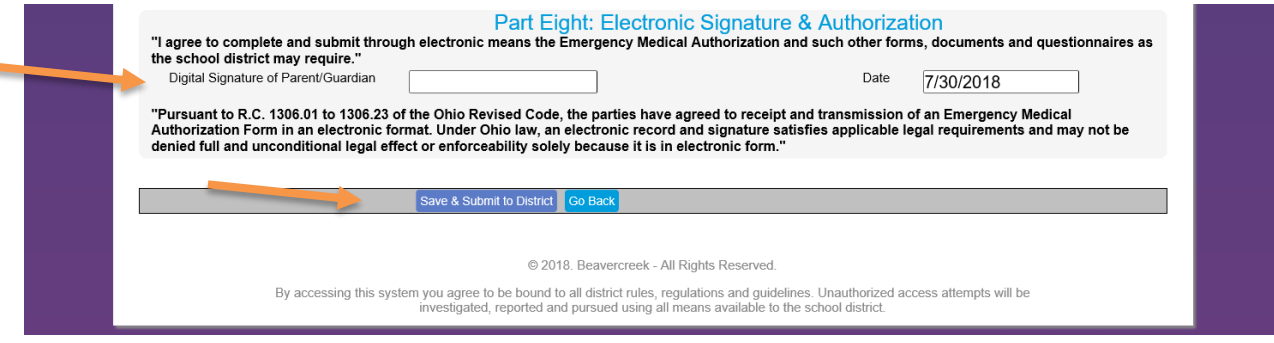

Please Note: Any changes made to the address or custody of the child will require appropriate documentation be provided to your child's school building before the changes can be accepted.